## **CHECKING OUT IN SHOWORKS- 2019**

This is where you will review your entries and make any corrections or delete any errors. If after reviewing the cart you realize that you forgot to make an entry you can select "Add more Entries for (Name)", you can "Save this cart for later", you can delete everything in your cart by selecting "Empty Cart" or if you're done you can "Check-out". So let's select "Check-out".

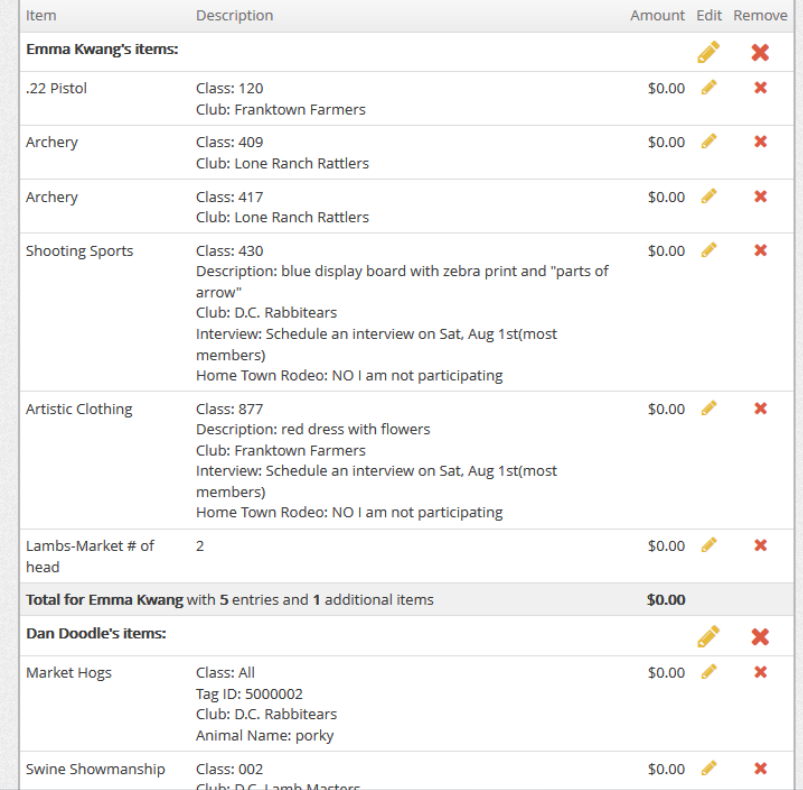

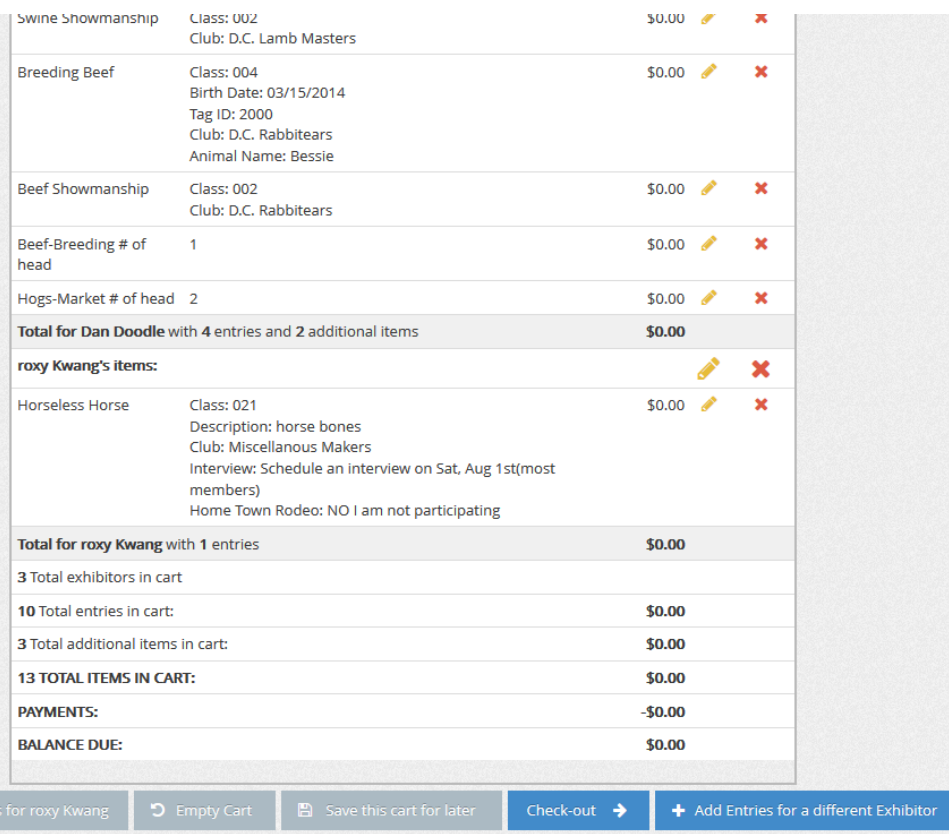

So you have one last IMPORTANT step. This is where by typing "YES" you electronically sign saying that you have read and agree to the rules and regulations, etc. To print a copy of each of these items you can click on the link to the Douglas County Fair and Rodeo website.

Type "YES" and click "Submit".

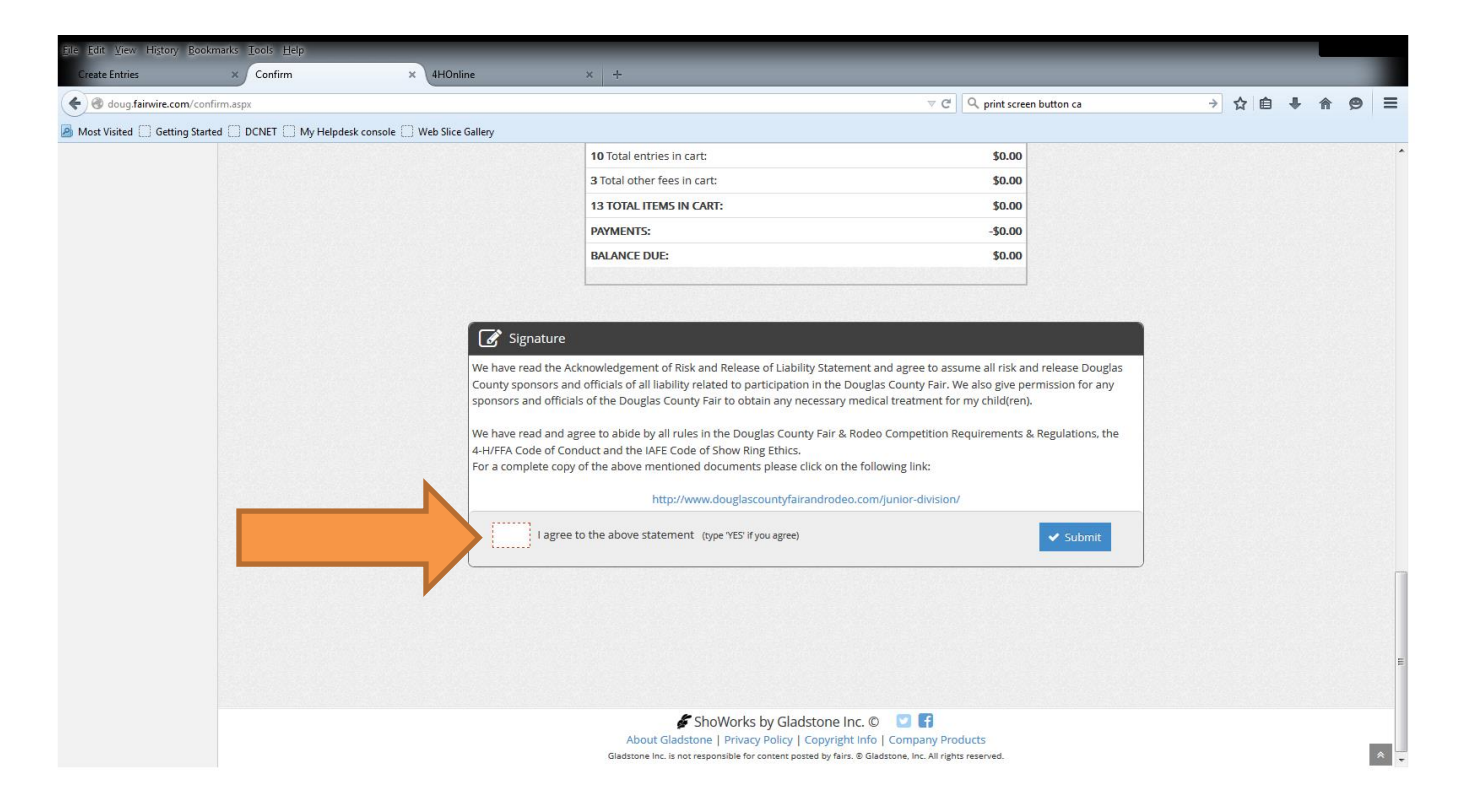

This is your Receipt Confirmation and you should print a copy for your records. You can also have a copy emailed to yourself. To print a copy, you will need to click "print detailed receipt" and have pop-ups enabled in your browser. Once the pop-up appears you will need to right click on the receipt and select Print. Printing the receipt takes you to the "we value your feedback" page.

Once you have printed your receipt select "Finish". Depending on the number of entries, the number of people on the system, and the speed of your internet provider, this may take a little time to process.

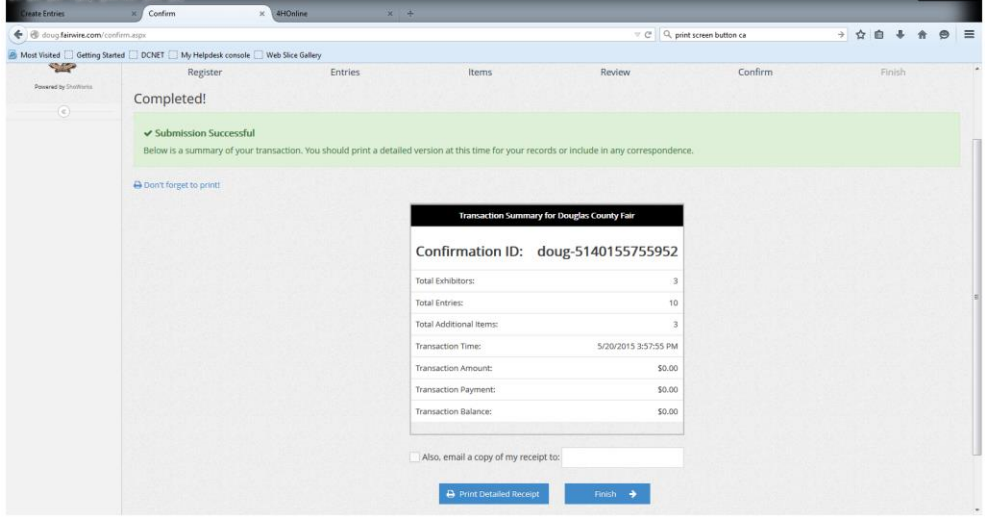

This is the Finish screen. From here you can go to your Account Summary or Logoff. If at any time the Fair or 4-H Extension staff have questions about your entries, you will be contacted by the phone number and email supplied with in the on-line entry system so please make sure all information is correct.

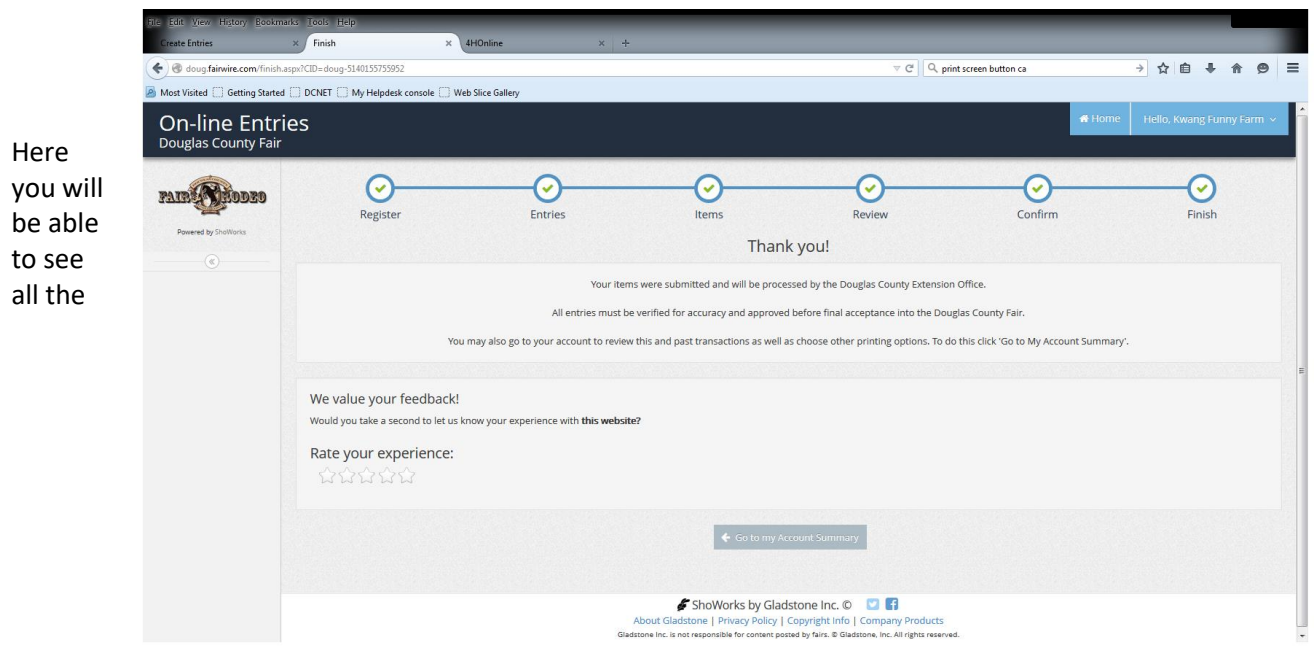

transactions for you as an Exhibitor or for your Family. You can re-print any receipt and/or review the transactions for that receipt. If you select Packing List it creates a summary of ALL your entries.

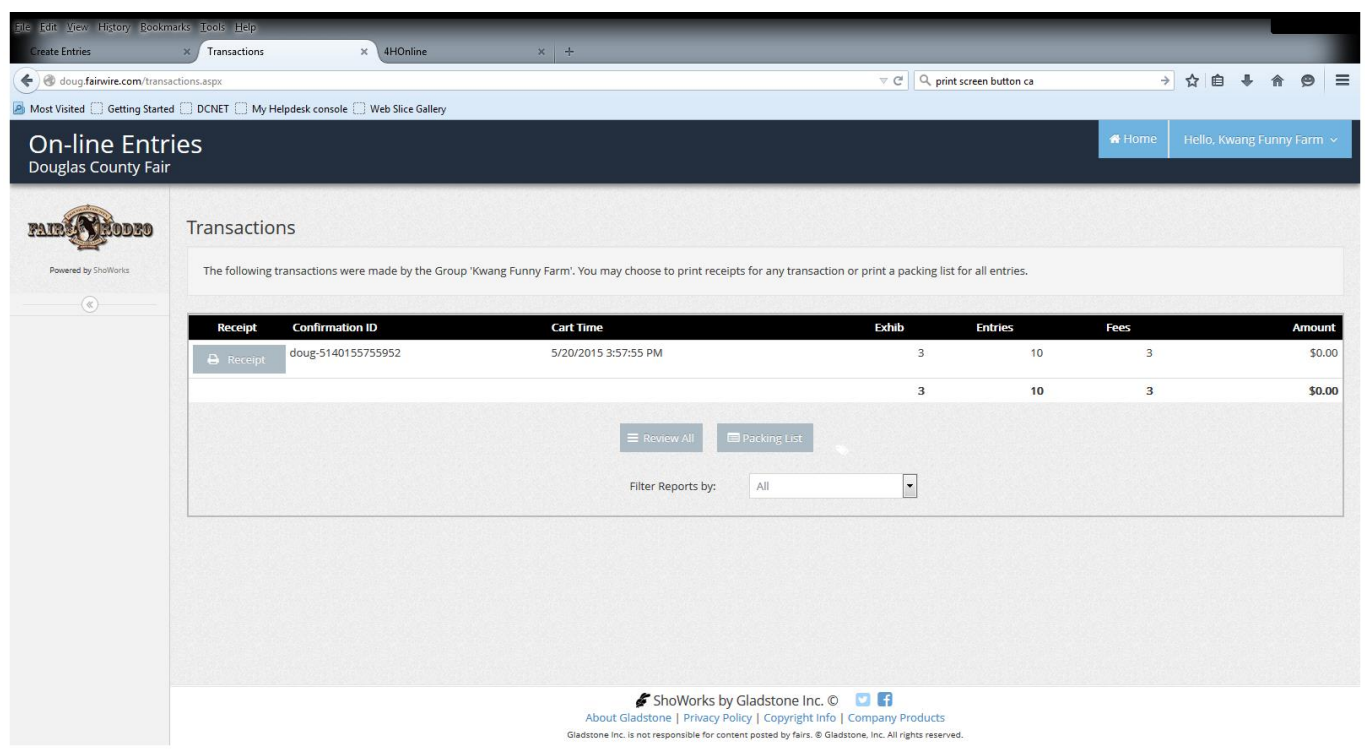

Let's click on "Go to My Account Summary".

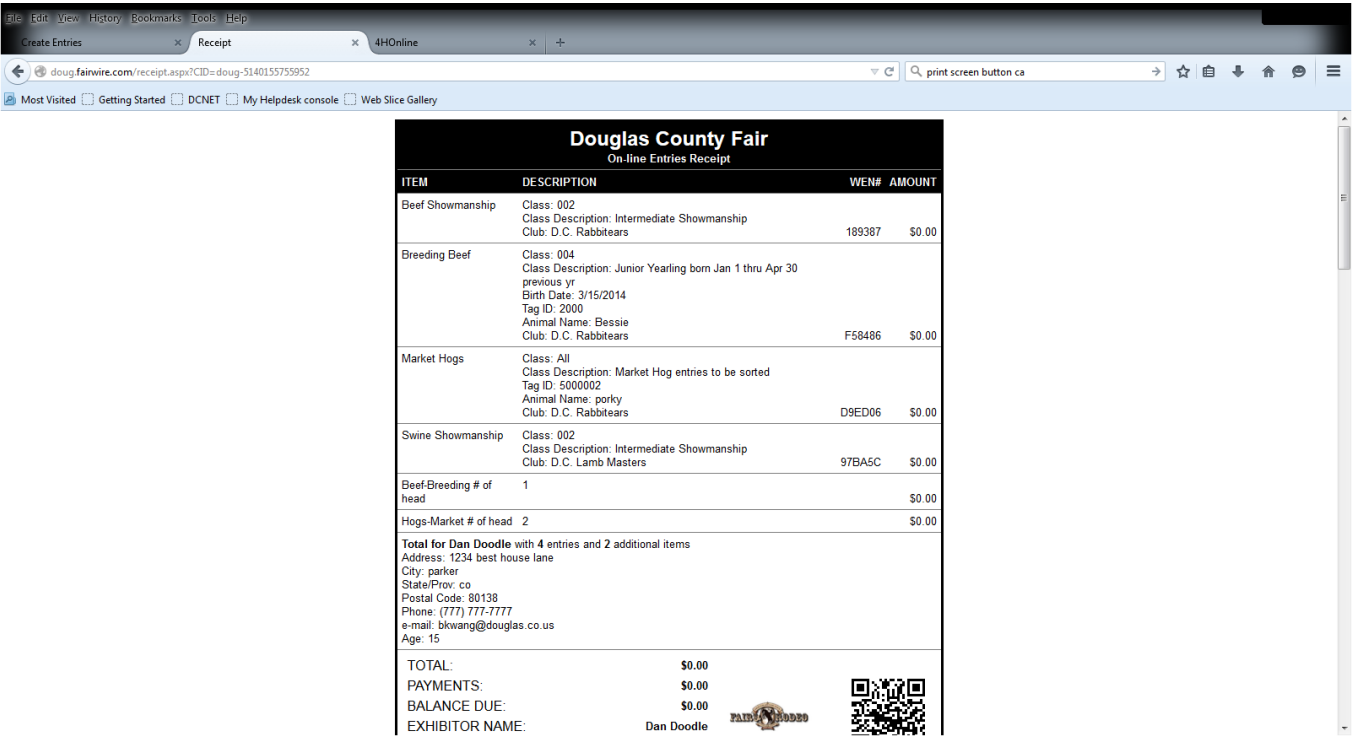

Please check against the provided check sheets at

<http://www.douglascountyfairandrodeo.com/junior-division/> These sheets are provided for your reference to insure you have not missed an entry.

## **At this point you CAN NOT edit or delete any entries. If you do find an error please contact the Fair Office 720-733-6902 or**

[mwoodric@douglas.co.us](mailto:mwoodric@douglas.co.us) **and give them the WEN (Web Entry Number) of the entry that is in error. The WEN # can be found on the Packing/Loading List or on the Receipt and is a unique number specific to that entry.**

**And that's about it. Good luck!**